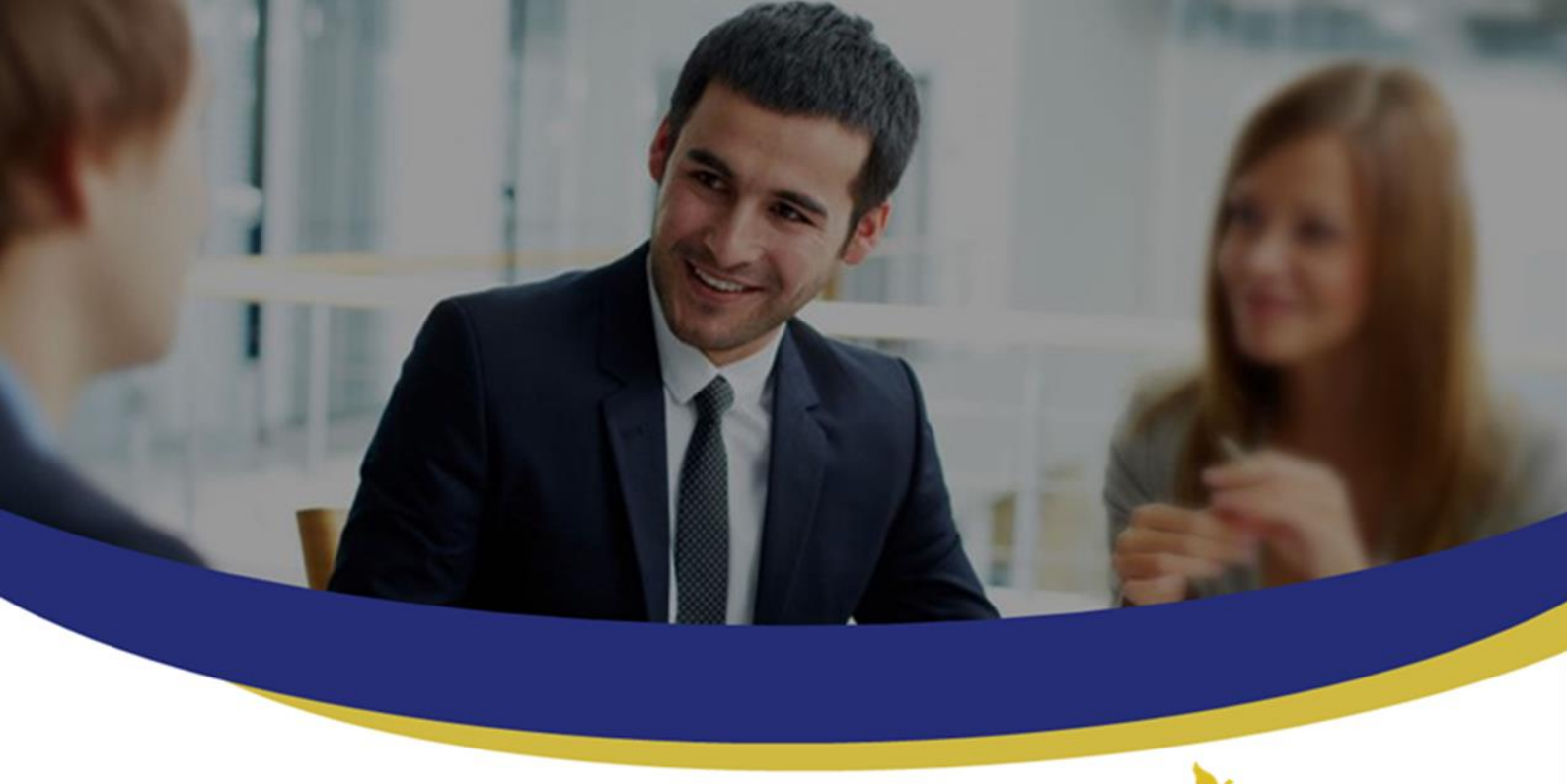

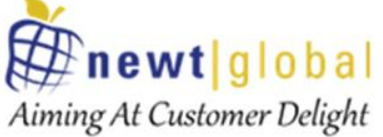

# **DMAP Docker from Docker hub Installation Manual**

**Newt Global Consulting** 1300 W Walnut Hill Ln | Suite # 230 | Irving TX 75038 Phone: +1 972 887 3165 | Fax: +1 214 260 6051

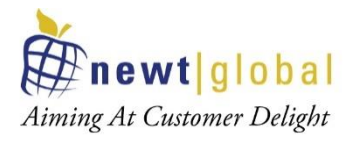

# **Table of Contents**

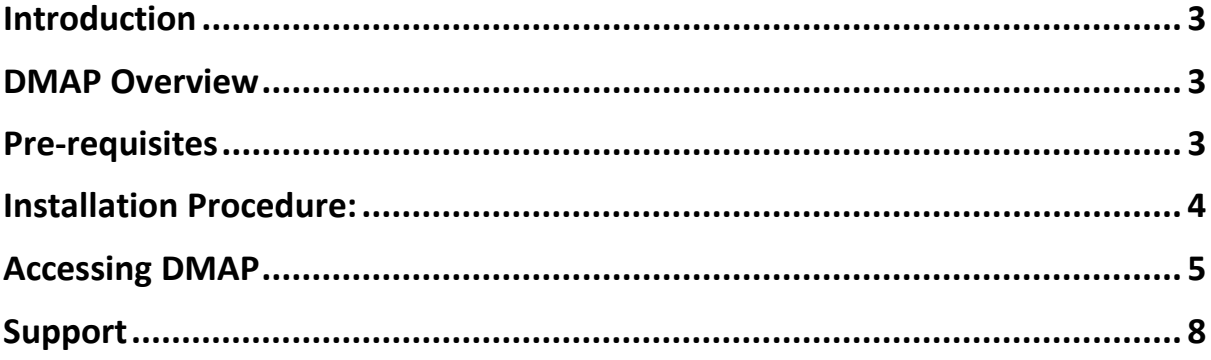

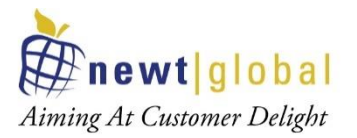

# <span id="page-2-0"></span>**Introduction**

DMAP is installed as a Docker image that can be downloaded from Docker Hub. This manual covers the installation procedure for configuring DMAP software on Docker container.

## <span id="page-2-1"></span>**DMAP Overview**

DMAP will help you accelerate the database schema conversion process from Oracle to PostgreSQL through progressive automation of stored procedures, functions, SQL queries, business logic and custom schema constructs beyond the standard conversion tools provided by public cloud platforms.

Below is the Deployment Architecture of DMAP.

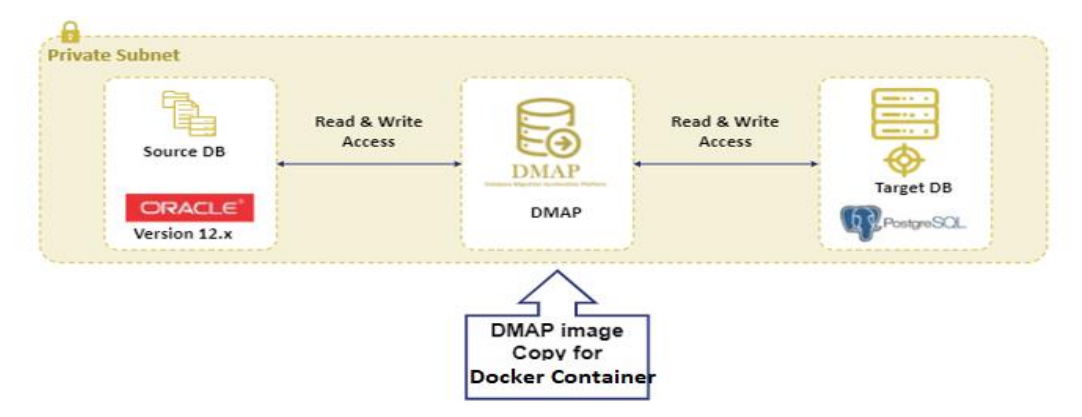

Source Oracle DB and target PostgreSQL DB should both exist, and they are configured in DMAP application to run the automated conversion.

# <span id="page-2-2"></span>**Pre-requisites**

- The following hardware configuration is required to successfully run DMAP:
	- 64-bit processor with [Second Level Address Translation \(SLAT\)](https://en.wikipedia.org/wiki/Second_Level_Address_Translation)
	- Minimum 8 GB of system RAM. Recommend memory is 16 GB or more
	- BIOS-level hardware virtualization support must be enabled in the BIOS settings
	- For Windows platform, please install on Windows 10 or above and ensure that Hyper-V is enabled in Windows Features. You can search for "**Turn Windows features on or off**" in windows search box to enable it.
- Make sure your workstation on which DMAP will be installed is connected to internet. Below URL should be whitelisted and accessible from the Docker Container in which DMAP will be installed.
	- Access to Docker Hub and permission to PULL images
	- AWS S3 to download the DMAP backend and GUI services after DMAP container is started [https://dmap-deployment.s3.ap-south-1.amazonaws.com](https://dmap-deployment.s3.ap-south-1.amazonaws.com/)

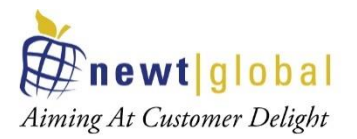

- Licensing server which DMAP connects to check if user is authorized to run Assessment and Conversion <https://api.cryptlex.com/v3>
- Ports 8080, 5002 should be opened.
- Google Chrome browser to access DMAP

### <span id="page-3-0"></span>**Installation Procedure:**

Follow below installation procedure to complete installation of DMAP.

- Download docker software from docker official website (based on your operating system) <https://docs.docker.com/get-docker/> and install, if not installed already.
- Run Docker up and running
- To pull the DMAP docker image, run the below command on terminal or command line.
	- o docker pull ngdmapo/dmap\_aws\_s3\_prod:v6.1.0.0
- To check the image is pulled from docker hub, run the below command. Below command will give the list all the downloaded images.
	- o docker images
- To create a container and run the DMAP image in container first time, run the below command.
	- o docker run -d -it -p 5002:5002 -p 8080:8080 --name=*dmap\_c* ngdmapo/dmap\_aws\_s3\_prod:v6.1.0.0
	- o To start the DMAP container (if this is not the first time)
		- docker start *dmap\_c*
	- o To stop the DMAP container (if this is not the first time) ▪ docker stop *dmap\_c*
	- o **Note**: *dmap\_c* is the name of the container, you can give any name of your choice.
- When DMAP container is started, it will download fresh binary files for GUI and backend services for the first time. In subsequent runs, it checks if a newer version is available and downloads the files from AWS S3 storage. So, please wait for 5 – 15 minutes based on speed of your internet for DMAP to download these files and then proceed to next step to open the login page.
- Now, go to your browser and open the below URL.

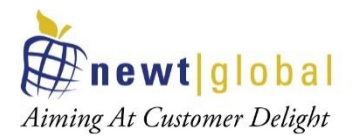

#### o http://localhost:8080/DMAP

- Enter username and password to login and if you do not have then create a new account. Only one account is allowed on a DMAP container.
- After successful login, your will be redirecting to buy license page. To buy a license or renew the license, you must contact DMAP sales team. DMAP sales team details will be shown on the license activation page.

#### <span id="page-4-0"></span>**Accessing DMAP**

Follow below installation procedure to complete installation of DMAP.

#### **Login**

Open Google Chrome web browser from a workstation (Outside of Virtual Machine). Container hosting DMAP should be accessible from the workstation. Next, enter below URL in web browser to access DMAP:

#### *http://localhost:8080/DMAP*

Enter username and password to login. If you do not have username and password setup yet, then follow next step to create user account.

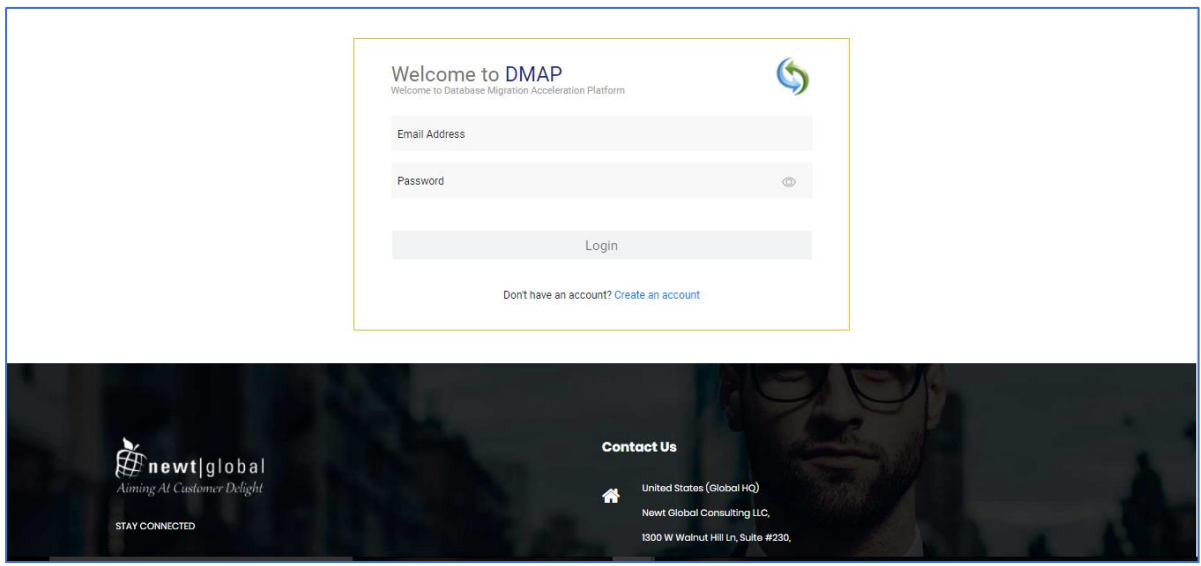

#### **Create Account**

First time user is required to create a new account by clicking **"Create an account"** link on the Login page. Only one user account is allowed per DMAP container. For additional users (if license permits), please install and setup DMAP separately on their workstations.

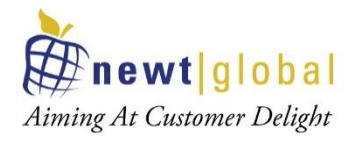

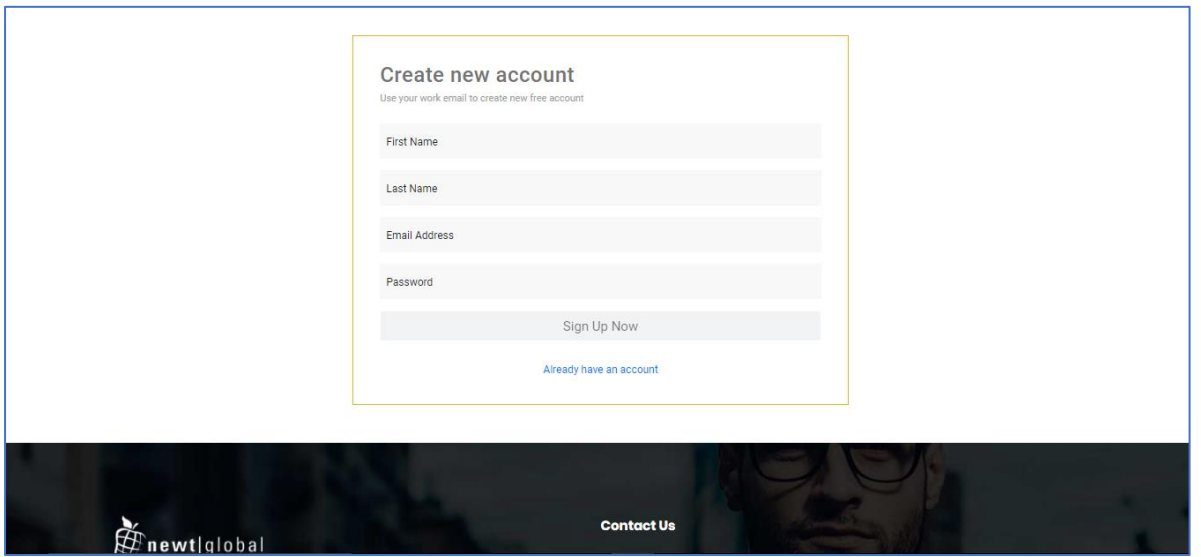

After signing up, enter the email id in the **"Email Address"** and password in the **"Password"** text box of login page. Ensure that email id is entered in a valid email format and click on **"Login"** button.

After successful login, user will be directing to buy license page. To buy a license or renew the license, you must contact DMAP sales team. DMAP sales team details will be shown on the license activation page. **Or alternatively you can enter the license key of Trial license of DMAP if you have one.**

#### **Activate License**

To activate DMAP license, enter License key and accept the License Agreement.

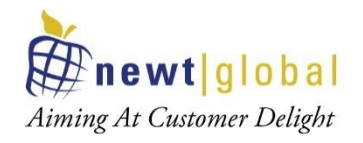

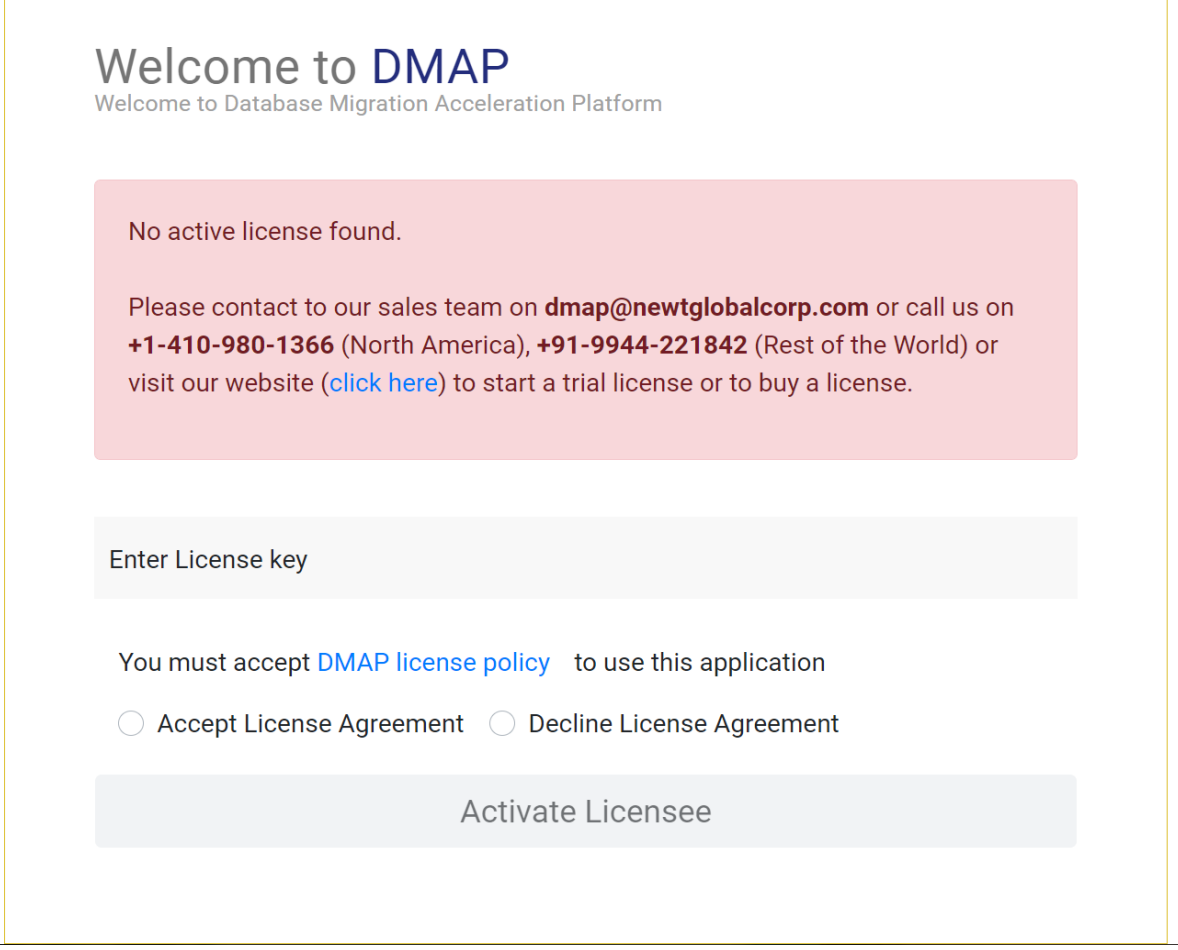

**Note:** Trial or Commercial license will be shared and explained separately by sales team. You can reach out to Sales team through email (*[dmap@newtglobalcorp.com](mailto:dmap@newtglobalcorp.com)*) or call us on +1-410- 980-1366 (North America), +91-9944-221842 (Rest of the World) or by visiting our website [\(https://newtglobal.com/platform-enquiry\)](https://newtglobal.com/platform-enquiry) to submit DMAP enquiry with your request.

<span id="page-6-0"></span>Next, click on **Activate License** button which will direct you to **Get Started with Migration** Page. To use DMAP, please refer to the User Guide provided to you.

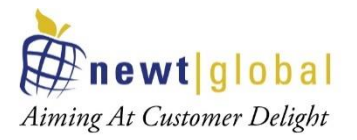

# **Support**

For immediate assistance, please contact below during US or India hours as indicated below:

**Sumeet Sawhney (Irving, TX)**

Phone: +1 937 750 7549

Email: [sumeets@newtglobalcorp.com](mailto:sumeets@newtglobalcorp.com)

**Debendra Kumar Saha (Chennai, India)**

Phone: +91 9823050763

Email: [debendrak@newtglobalcorp.com](mailto:debendrak@newtglobalcorp.com)